# >bluenext<

# Dichiarazione IVA 2024

9 febbraio 2024

Federica Cellarosi - servizio clienti *Bluenext*

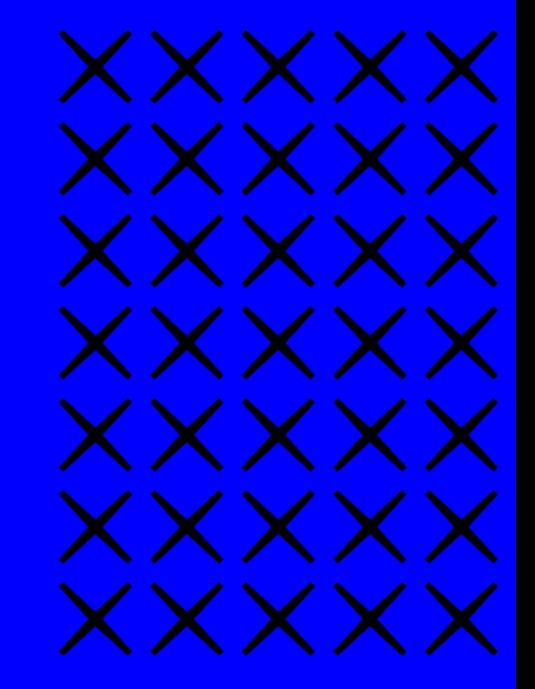

1

# Agenda dei lavori

- Termini e modalità di presentazione
- Principali novità 2024
- Riporto dati da contabilità e relative liste di controllo (per es. IVA per cassa)
- Compilazione del rigo VA15
- Confronto tra liquidazione annuale e quadro VL
- VL30 campo 3
- Quadro VP, quadro VH riporto da adempimenti antielusione e contabilità

# $\bigcirc$

# Agenda dei lavori

- Collegamento con F24
- Trasmissione telematica
- Dichiarazioni integrative e correttive
- Stampe modelli e liste di controllo
- Trasformazioni sostanziali soggettive passaggio dati da contabilità
- Domande e risposte

# Termini e modalità di presentazione

 $\bigcap$ 

Con Provvedimento AdE Prot. N. 8230/2024 è stato approvato il modello IVA/2024 da utilizzare per presentare la dichiarazione IVA riguardante il periodo d'imposta 2023.

I termini e le modalità di presentazione sono regolamentati dal D.P.R. 22 luglio 1998, n. 322 e successive modificazioni.

Per l'anno d'imposta 2023 tra il **1° febbraio e il 30 aprile 2024.** 

# Termini e modalità di presentazione

 $\bigcirc$ 

Coloro che vogliono evitare di presentare la comunicazione Li.Pe. relativa al quarto trimestre 2023, devono trasmettere la dichiarazione annuale entro il **29 febbraio** compilando il quadro VP, nel quale riepilogare i dati relativi al quarto trimestre. Il quadro VP non può pertanto essere compilato se la dichiarazione è presentata oltre il suddetto termine.

# **QUADRO VA**

• Nella sezione 2, è stato eliminato il rigo VA16 riservato ai soggetti che hanno usufruito dei provvedimenti agevolativi di sospensione dei versamenti emanati a seguito dell'emergenza sanitaria da COVID-19.

# **QUADRO VB**

• Il quadro, previsto per consentire l'indicazione degli estremi identificativi dei rapporti finanziari da parte dei soggetti che intendono avvalersi della riduzione delle sanzioni prevista dall'art. 2, comma 36-vicies ter, del decreto-legge 13 agosto 2011, n. 138, è soppresso*.*

# Novità della dichiarazione IVA 2024

# **QUADRO VE**

- Nella sezione 1, è stata aggiunta una nuova percentuale di compensazione nel rigo VE4. In tale rigo vanno indicate le operazioni attive con percentuale di compensazione del 7 per cento. Di conseguenza, sono stati rinumerati i righi successivi.
- È stato soppresso il rigo in cui andavano indicate le operazioni attive con percentuale di compensazione pari al 9,5 per cento*.*

# Novità della dichiarazione IVA 2024

# **QUADRO VF**

- Nella sezione 1, è stata aggiunta una nuova percentuale di compensazione nel rigo VF5. In tale rigo vanno indicate le operazioni passive con percentuale di compensazione del 7 per cento. Di conseguenza, sono stati rinumerati i righi successivi.
- È stato soppresso il rigo in cui andavano indicate le operazioni passive con percentuale di compensazione pari al 9,5 per cento.

# **QUADRO VF**

- Nella sezione 3-A, nel rigo VF34, è stato soppresso il campo 9 riservato alle operazioni esenti di cui alla legge n. 178/2020. Conseguentemente il campo successivo è stato rinumerato in campo 9.
- Nella sezione 3-B, è stata aggiunta una nuova percentuale di compensazione nel rigo VF42. In tale rigo vanno indicate le operazioni con percentuale di compensazione del 7 per cento. Di conseguenza, sono stati rinumerati i righi successivi.
- È stato soppresso il rigo in cui andavano indicate le operazioni con percentuale di compensazione pari al 9,5 per cento.

# **QUADRO VL**

• Nella sezione 2, nel rigo VL8 è stato inserito il campo 3, per indicare l'eccedenza a credito risultante dall'ultima dichiarazione del Gruppo IVA cessato o dall'ultimo Prospetto IVA 26 PR della liquidazione IVA di gruppo cessata.

# **QUADRO VO**

• Nella sezione 3, nel rigo VO36, riservato ai soggetti che esercitano l'attività oleoturistica, è stata introdotta la casella per comunicare la revoca dell'opzione per il regime ordinario.

# Novità della dichiarazione IVA 2024

# **Novità della procedura IVA 2024 non derivanti dal modello Quadro VH**

• Nella sezione "Verifica dati" è stata aggiunta una colonna che riepiloga i versamenti mensili/trimestrali provenienti da F24

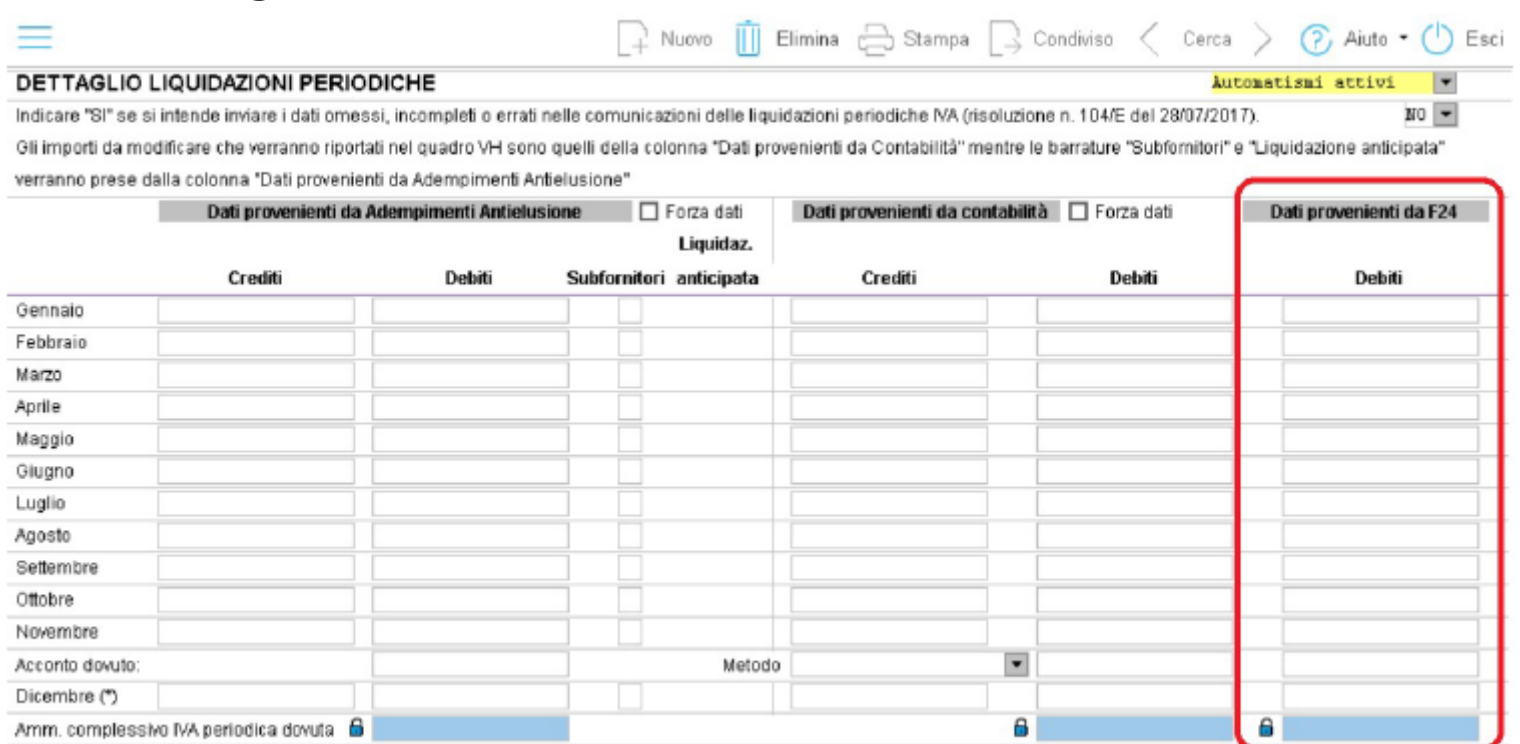

(\*) Per quanto riguarda la compilazione dei righi "Dicembre" e "IV Trimestre", si precisa che deve essere indicato il risultato della liquidazione sottraendo l'ammontare

dell'acconto eventualmente dovuto.

Novità della dichiarazione IVA 2024

Il totale della colonna viene automaticamente riportato nel rigo VL30 colonna 3.

Novità della dichiarazione IVA 2024 (art. 8 del D.Lgs. 1/2024)

Novità normativa per i versamenti rateali delle imposte per tutti i contribuenti valida dal periodo d'imposta in corso al 31/12/2023:

per i versamenti rateali la scadenza delle rate successive alla prima è il giorno 16 di ciascun mese (fino al 2023 questa disposizione si applicava solo ai titolari di partita IVA).

La rateizzazione può essere conclusa nel mese di dicembre, con l'aggiunta quindi di una ulteriore rata.

Questa disposizione si applica già per il versamento del saldo IVA relativo al 2023 in scadenza il 18/03/2024.

# Riporto del credito in F24 – istruzioni ministeriali

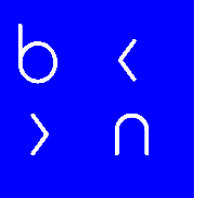

• **Rigo VX5** indicare l'importo che si intende riportare in detrazione nell'anno successivo o che si intende compensare nel modello F24. Ai sensi dell'art. 17, comma 1, del d.lgs. n. 241 del 1997, l'utilizzo in compensazione del credito IVA annuale in misura superiore a 5.000 euro può essere effettuato a partire dal decimo giorno successivo a quello di presentazione della dichiarazione da cui emerge.

# Riporto del credito in F24 – istruzioni ministeriali

• Inoltre, il comma 1, lett. a), n. 7, dell'art. 10 del decreto-legge n. 78 del 2009, subordina l'utilizzo in compensazione del credito IVA annuale per importi superiori **a 5.000 euro** alla presenza del visto di conformità nella dichiarazione. In alternativa all'apposizione del visto di conformità è possibile far sottoscrivere la dichiarazione dall'organo incaricato ad effettuare il controllo contabile. **Il limite è elevato a 50.000 euro** per le start up innovative dall'art. 4, comma 11-novies, del decreto-legge n. 3 del 2015.

# Sequenza operativa per compilare correttamente la dichiarazione IVA

1) Accedere alla procedura F24,

La procedura in automatico esegue:

l'allineamento del campo "Stato invio" e "Versato" presente nel quadro "Modello F24" per tutti i contribuenti e per tutti i versamenti inviati all'Agenzia delle Entrate a partire da gennaio 2023 fino al momento dell'accesso all'F24.

E' obbligatorio eseguire la funzione "Adeguamento archivi e tabelle Rel. 27.0" per tutti gli archivi di lavoro utilizzati.

Per il riporto dello stato invio versamenti occorre aver inviato telematicamente gli F24 con TuttOK o Espando Telematici.

# Sequenza operativa per compilare correttamente la dichiarazione IVA

- Per una corretta compilazione delle procedure fiscali 2024 si ricorda di eseguire periodicamente questo allineamento tramite la funzione «stato invio versamenti» dal quadro Modello F24, e allineare così i versamenti del singolo contribuente su cui si è posizionati;
- In alternativa è possibile utilizzare la funzione "Aggiorna Stato invio versamenti" presente nel Menù Utilità che allinea tutti i versamenti inviati all'Agenzia delle Entrate presenti in archivio per tutti i contribuenti, o per una serie di contribuenti selezionati, non ancora allineati.

# Sequenza operativa per compilare correttamente la dichiarazione IVA

- Accedere alla procedura IVA 2024
- Eseguire la «Conversione archivi» proposta automaticamente
- Accedere alla procedura Contabilità ed eseguire le operazioni previste

# Riporto dati da contabilità e relative liste di controllo

La compilazione della dichiarazione Iva dalla contabilità esegue l'elaborazione della dichiarazione IVA sulla base:

- dei raccordi indicati sulla Tabella Codici IVA;
- delle categorie fiscali IVA indicate sul Piano dei Conti relativamente ai righi VF29 (Ripartizione totale acquisti e importazioni) e VE40 (Cessioni di beni ammortizzabili e passaggi interni);
- dei dati inseriti nell'archivio IVA Liquidazioni IVA per il quadro VH (debiti/crediti), non nei dati del modello ma nei dati per la verifica;
- dei dati inseriti nell'archivio Plafond per il riporto nel quadro VC;

# Riporto dati da contabilità e relative liste di controllo

• dei raccordi al Bilancio CEE e fiscali, dei beni ammortizzabili per la compilazione del prospetto società non operative per VA15 (nel caso di società).

# **NOTA BENE:**

- Per i codici IVA e i conti predefiniti non sono necessarie verifiche in quanto sono aggiornati dalla procedura.
- E' importante utilizzare i codici IVA predefiniti e, possibilmente non crearne di nuovi onde evitare il mancato aggiornamento automatico dei raccordi.

 $\bigcirc$ 

Controlli ed operazioni preliminari:

- Per verificare i codici IVA, stampare la Lista Codici IVA (Tabelle/Anagrafiche) con opzione "Non predefiniti".
- Verificare nei conti non predefiniti la presenza delle categorie fiscali IVA per i righi VA13, VF29 e VE40 nei casi in cui è necessario. Per verificare i conti, stampare la Lista Conti per raccordo IVA (Operazioni annuali) con opzione "Non raccordati".

 $\bigcirc$ 

Controlli ed operazioni preliminari:

Nella tabella codici IVA (menù tabelle/anagrafiche) i raccordi sono posizionati nella videata sotto riportata

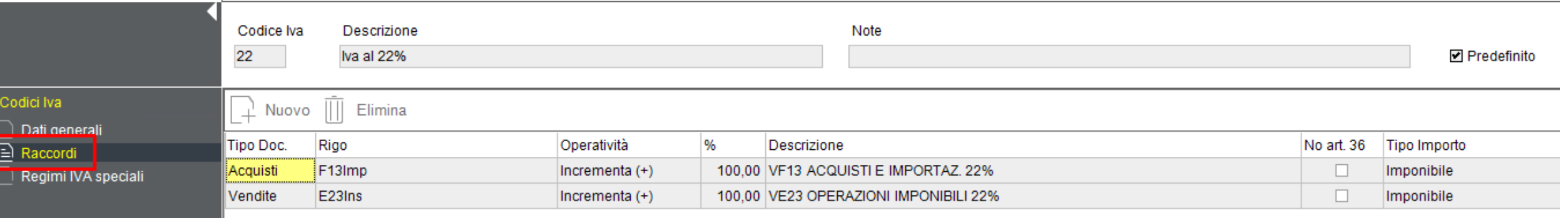

 $\bigcirc$ 

Eseguire le seguenti operazioni per ciascuna azienda Attività di controllo

• Verificare in Configurazione Azienda - Attività la presenza del codice regione per le numerazioni associate ai registri di tipo vendite/corrispettivi utilizzati per annotare le operazioni nei confronti dei consumatori finali (cioè dei soggetti non titolari di partita Iva) ai fini della compilazione del quadro VT per i righi da VT2 a VT22. In alternativa occorre compilarli manualmente. Il riporto dei dati viene eseguito solo per i corrispettivi in ventilazione o i corrispettivi/vendite nel cui codice IVA è indicato un raccordo al quadro VT.

#### Configurazione azienda - attività

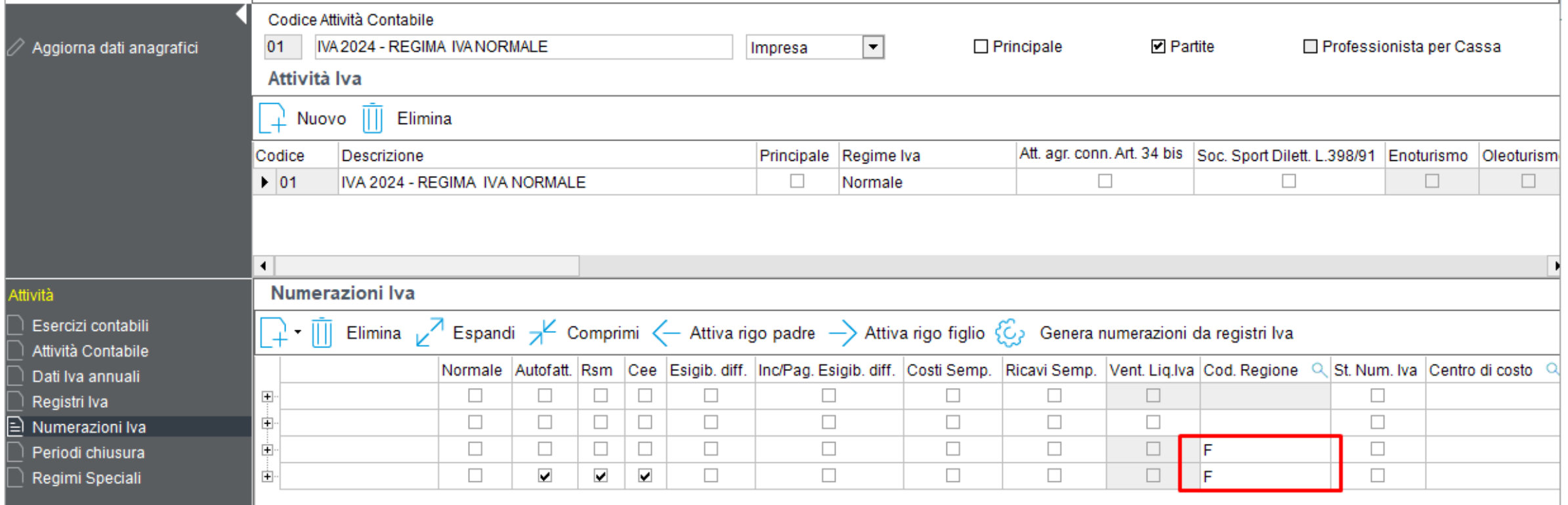

h

- Stampare la Lista Controllo dichiarazione IVA (Operazioni annuali), opzione "Conti per raccordo", nella quale vengono elencati i conti suddivisi per rigo dichiarazione da utilizzare per la verifica dei raccordi.
- N.B.: Per VA13 e VE40 può essere stato utilizzato il raccordo sui Codici IVA o sul Piano dei conti (la lista indicherà solo gli importi eventualmente presenti nel piano dei conti).

わ  $\cap$ 

Gli importi stampati nella Lista sono quelli trasferiti nella dichiarazione IVA nei righi VF29/VE40/VA13/VX4 (la compilazione del rigo VX4 non implica che venga compilata la richiesta di rimborso IVA).

Per verificare i dati trasferiti nel Quadro VE/VF è consigliabile stampare la liquidazione annuale 2023 (Operazioni Periodiche) specificando come Tipo operazione "Simulazione calcolo + stampa di prova"

 $\bigcirc$ 

• Utilizzare la Lista Controllo dichiarazione IVA (Operazioni annuali), opzione «**Verifica conti non raccordati per controllo VF29». Barrando la casella** sarà possibile stampare i conti non raccordati il cui importo sarebbe confluito in VF29 se fossero raccordati. La lista è da utilizzare per la verifica della quadratura tra il rigo VF29 e VF25. I conti stampati sono contropartite dei righi IVA il cui importo è confluito nel Quadro F; ma non sono raccordati a VF29.

 $\bigcirc$  $\cap$ 

**Attenzione** tutte le liquidazioni IVA periodiche devono essere state calcolate prima di eseguire la compilazione della dichiarazione al fine di riportare i dati correttamente

Eseguire il trasferimento dei dati in IVA-2024 .

Se in Configurazione Azienda, Anagrafica azienda, dati annuali è stata abilitata la compilazione automatica della dichiarazione IVA, è possibile accedere alla dichiarazione IVA 2024 già presente (o crearla se non esiste), il riporto dei dati avverrà automaticamente.

In questo caso ogni volta che vengono eseguite delle modifiche all'interno della prima nota e l'utente accede alla dichiarazione IVA il trasferimento rieseguirà il riporto dei dati (se la dichiarazione non è chiusa).

In alternativa ad esempio nel caso di dichiarazioni correttive o trasformazioni sostanziali e soggettive:

Da Operazioni annuali – Compilazione dichiarazioni – IVA è possibile eseguire il riporto dei dati.

Nella procedura IVA le dichiarazioni in cui deve essere eseguito il trasferimento non devono essere Chiuse

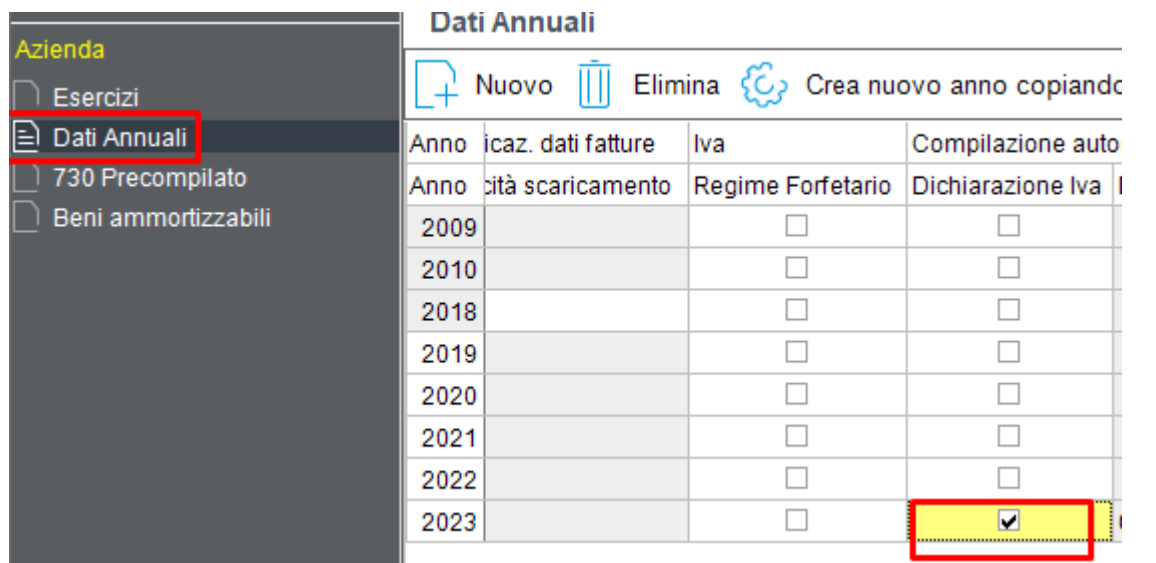

 $\overline{b}$  $\overline{\bigcap}$ 

#### IVA per cassa controlli: Controlli da eseguire per la corretta compilazione della dichiarazione IVA

 $\circ$ 

#### Operazioni annuali, liste, Lista controlli dichiarazione IVA, barrare controllo IVA esigibilità differita.

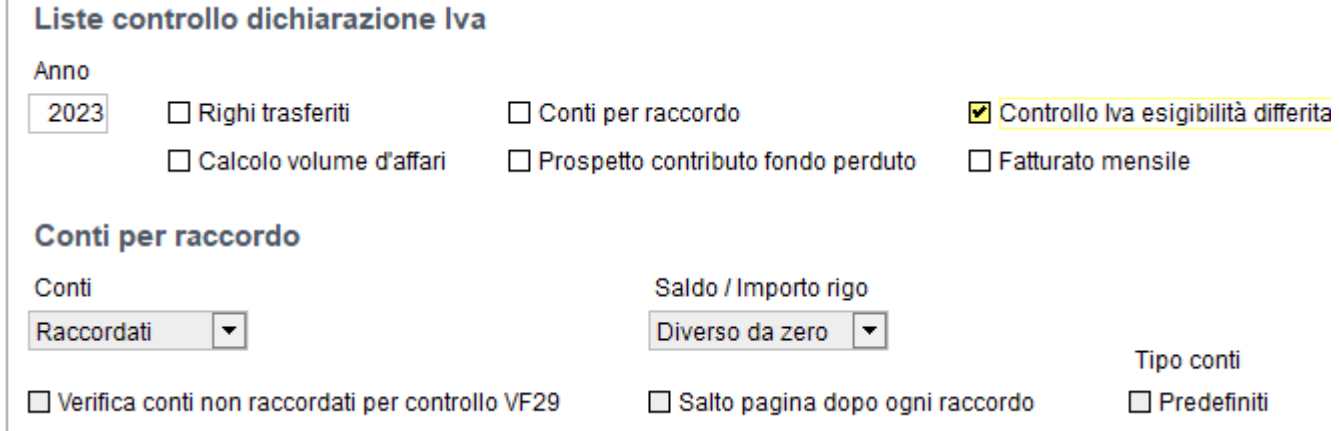

Che cosa riporta questa lista:

- Stampa l'elenco delle vendite e degli acquisti con IVA ad esigibilità differita (D.L. 83/2012 e operazioni con enti pubblici):
- registrati nell'anno indicato e ancora da incassare/pagare;
- registrati nell'anno precedente e incassati/pagati nell'anno indicato;
- registrati nell'anno precedente e con IVA esigibile nell'anno indicato a seguito dello scadere del limite temporale di un anno di differimento dell'esigibilità IVA.

 $\circ$  $\cap$ 

Con la lista è possibile controllare la compilazione dei seguenti righi della dichiarazione IVA:

- VE37 Operazioni effettuate nell'anno ma con imposta esigibile in anni successivi;
- VE39 Operazioni effettuate in anni precedenti ma con imposta esigibile nell'anno;

わ  $\cap$ 

- VF23 Acquisti registrati nell'anno ma con detrazione dell'imposta differita ad anni successivi;
- VF24 Acquisti registrati negli anni precedenti ma con imposta esigibile nell'anno. I documenti per cui è stato effettuato il giroconto dell'IVA differita ai sensi del DL 185/2008, perché dopo un anno non sono stati saldati, sono contrassegnati da un asterisco.

Le modalità di compilazione del prospetto sono le medesime che si applicano alle dichiarazioni SP, SC, ENC.

Il prospetto nella dichiarazione IVA NON è richiesto quindi NON è obbligatorio compilarlo, è fondamentale invece compilare, se necessario, il rigo **VA15**. L'operazione può essere eseguita anche manualmente cliccando sul lucchetto accanto al rigo VA15 se l'operatore non ha ancora terminato di registrare tutti i documenti utili alla compilazione di questo prospetto.

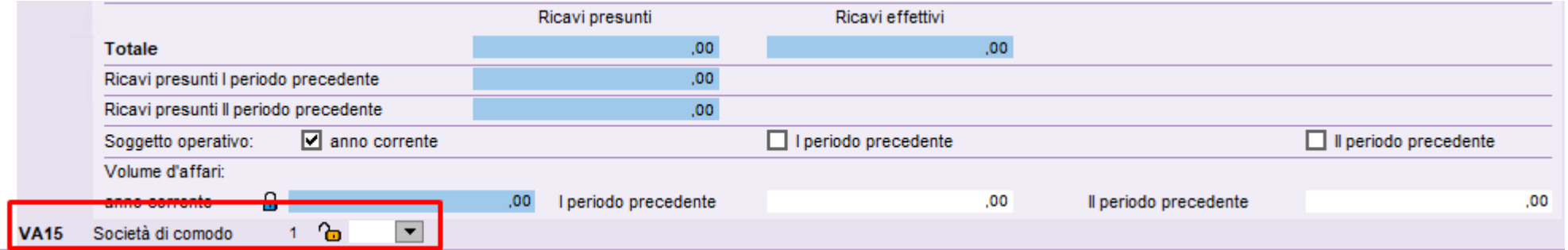

- E' possibile ignorare il messaggio «bloccante» per la compilazione del rigo VA15 se non si intende compilare il prospetto. L'unico campo del modello e' VA15, ignorando il messaggio non ci saranno errori in fase di creazione della fornitura telematica.
- Se viene riportata la x non utilizzare credito IVA in F24 significa che il soggetto non è operativo, di conseguenza non può utilizzare il credito IVA in compensazione nel modello F24.

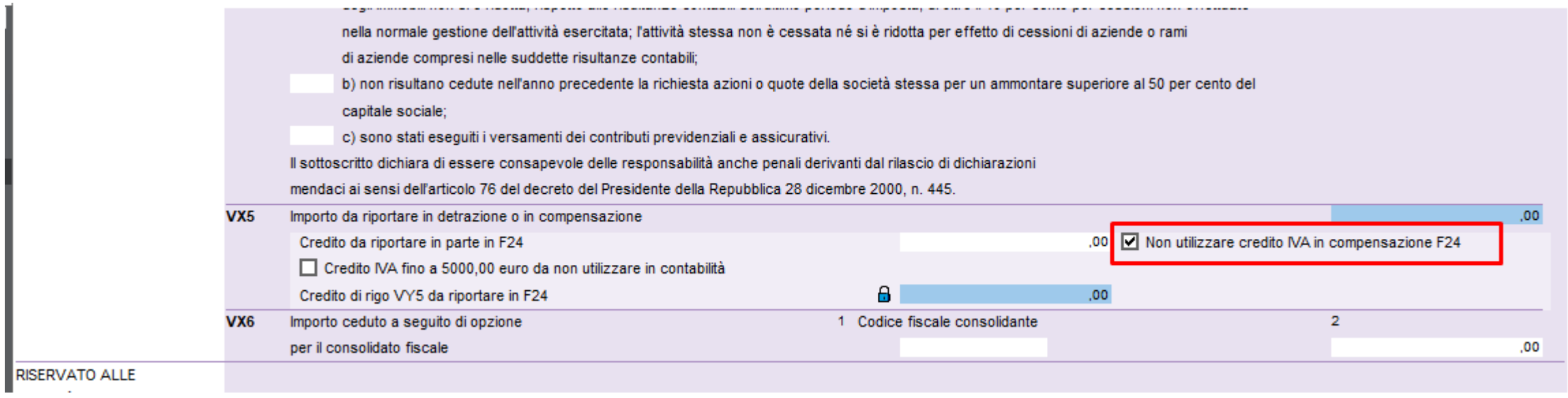

Per verificare i dati trasferiti è possibile utilizzare la Lista beni amm. per compilazione dichiarazioni (Menù Operazioni Annuali - Liste)

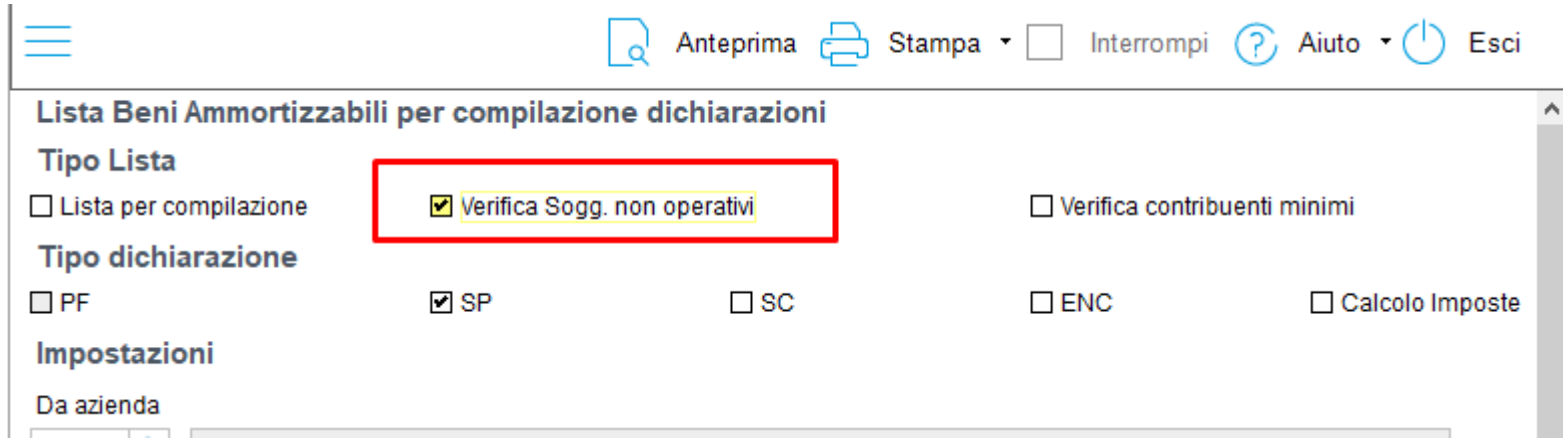

Cosa controllare? Controlli da eseguire per la corretta compilazione della dichiarazione IVA

 $\overline{O}$  $\cap$ 

Il totale dei debiti/crediti esposto nel prospetto di riepilogo della liquidazione annuale con quanto esposto nel quadro VL della dichiarazione IVA.

L'ammontare dell'**IVA periodica dovuta** (riportato nel quadro VH dall'archivio liquidazioni IVA)

**ATTENZIONE**: il riporto in dichiarazione IVA dell'importo versato per VL30 campo 3 ora viene eseguito nel quadro VH in fase di accesso alla dichiarazione, il riporto avviene dalla procedura F24 oppure dal cassetto fiscale (funzione presente nel quadro VL).

In VL30 campo 3 in particolare confluiscono solo gli importi versati.

 $\bigcirc$  $\cap$ 

Nel quadro VH da adempimenti antielusione vengono inoltre riportati tutti i dati delle liquidazioni periodiche IVA (LIPE)

Nel quadro VH gli importi versati vengono riportati se gli f24 sono:

**Chiusi** 

Stampati e/o scaricati

Nel caso in cui nella check list sia indicato di verificare l'indicatore di versato viene verificato anche questo dato.

Se le LIPE presentate non sono corrette è possibile inviare il quadro VH indicando nel prospetto di verifica stampa = Sì

 $\bigcirc$  $\cap$ 

In caso di pro-rata è importante verificare i codici IVA utilizzati in base alle indicazioni del manuale operativo paragrafo 5.4.4.

La percentuale di pro-rata della liquidazione annuale e della dichiarazione IVA devono coincidere.

Se questo non accade verificare ad esempio:

I codici IVA utilizzati per le cessioni di beni ammortizzabili art. 10 n. 27 quinquies e i conti indicati nelle fatture di vendita dei beni stessi

Il codice Iva corretto è EB27 e i conti devono essere quelli relativi ai beni ammortizzabili.

In caso contrario i dati in dichiarazione IVA non risulteranno correttamente compilati.

Cosa succede se il contribuente non ha versato il dovuto?

Se ho un debito in dichiarazione IVA tale importo NON sarà comprensivo del minor versamento eseguito, il debito periodico deve essere ravveduto separatamente con il codice tributo previsto per il versamento Iva periodico.

Se ho un credito tale importo NON verrà riportato nel campo IVA a credito o verrà riconosciuto per un importo minore. Il credito viene riconosciuto a condizione che i versamenti siano stati eseguiti.

Cosa succede se il contribuente ha versato più del dovuto?

In dichiarazione emergerà un maggior importo versato, potrebbe quindi sorgere un credito di tale ammontare

- **Rigo VL30**, indicare:
- nel **campo 1,** il maggiore tra l'importo indicato nel campo 2 e la somma di quelli indicati nei campi 3, 4 e 5.
- **Rigo VL32** totale IVA a debito, da indicare nel caso in cui la somma degli importi dei debiti (rigo VL3 e da rigo VL20 a VL23) risulti superiore alla somma degli importi dei crediti (rigo VL4, VL11, campo 1, VL12, campo 1, e da rigo VL24 a VL31). Il relativo dato si ricava per differenza dei predetti importi.

• **Rigo VL33** totale IVA a credito. Calcolare la differenza tra la somma degli importi dei crediti (rigo VL4, VL11, campo 1, VL12, campo 1, e da rigo VL24 a VL31) e la somma degli importi dei debiti (rigo VL3 e da rigo VL20 a VL23). **Se tale differenza è positiva nel presente rigo deve essere indicato l'importo che si ottiene considerando tra gli importi a credito la somma dei campi 3, 4 e 5 del rigo VL30 (IVA periodica versata) in luogo del campo 1 del medesimo rigo. Nel calcolo del credito emergente dalla dichiarazione, infatti, occorre tenere conto esclusivamente dei versamenti effettuati. Qualora da tale calcolo emerga un importo negativo il presente rigo non deve essere compilato** 

Creazione del quadro VP

Come creare il quadro VP?

#### Con l'apposita funzione genera quadro VP

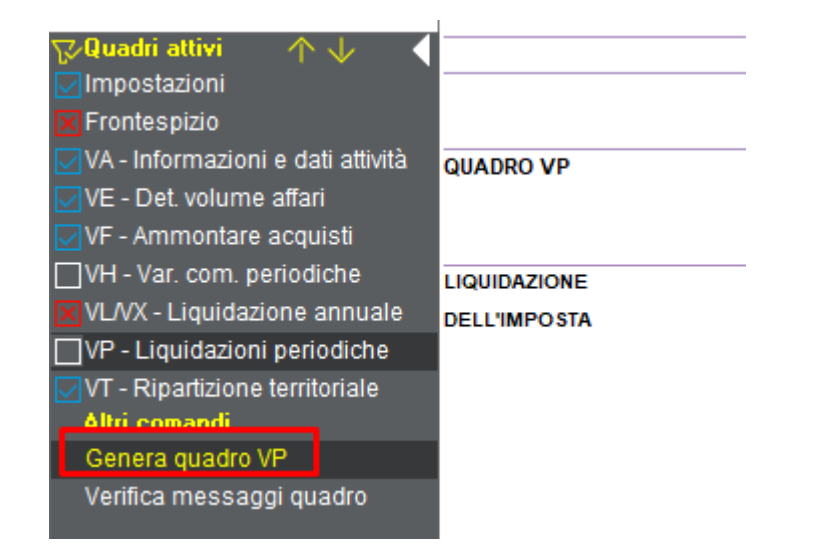

# Riporto dei dati in F24

Per riportare i dati in F24 ci sono due alternative:

Collegamento con F24 nel quadro VL

Collegamento automatico con la dichiarazione chiusa

- Il debito viene riportato in F24.
- E' possibile indicare direttamente in dichiarazione se si vuole versare
- Separatamente da redditi
- Con redditi
- E' possibile anche rateizzarlo dalla sezione varia periodi in f24

# Riporto dei dati in F24

Per il credito ci sono dei controlli:

Inferiore a 5.000 euro nessun controllo

Il riporto in F24 per l'utilizzo in compensazione del credito IVA annuale in misura superiore a 5.000 euro può essere effettuato a partire dal decimo giorno successivo a quello di presentazione della dichiarazione da cui emerge, ma solo in presenza del visto di conformità nella dichiarazione. In alternativa all'apposizione del visto di conformità è possibile far sottoscrivere la dichiarazione dall'organo incaricato ad effettuare il controllo contabile. Il limite è elevato a 50.000 euro per le start up.

I soggetti con punteggio Isa almeno pari a 8 oppure media ISA maggiore o uguale a 8,5 sono esonerati dal visto fino a 50.000 euro.

47

 $\bigcirc$ 

# Riporto dei dati in f24

Credito superiore a 5000

Viene riportato in F24 solo a condizione che sia stata indicata la data presentazione dichiarazione e viene tenuta in considerazione se presente la data di accoglimento della dichiarazione IVA recuperata da Tuttok/Espando telematici.

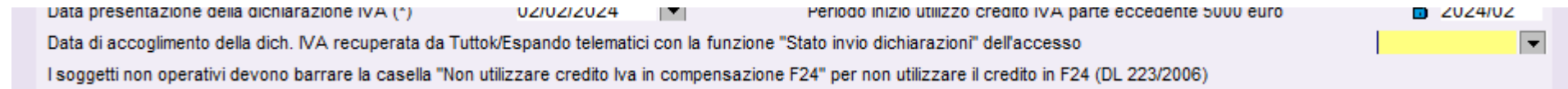

#### Viene inoltre verificato:

Il visto di conformità o la firma dell'organo di controllo (oppure il punteggio Isa)

# Riporto dei dati in f24

Credito maggiore di 5000 euro di cui 5000 da non utilizzare in contabilità:

#### In dichiarazione IVA.

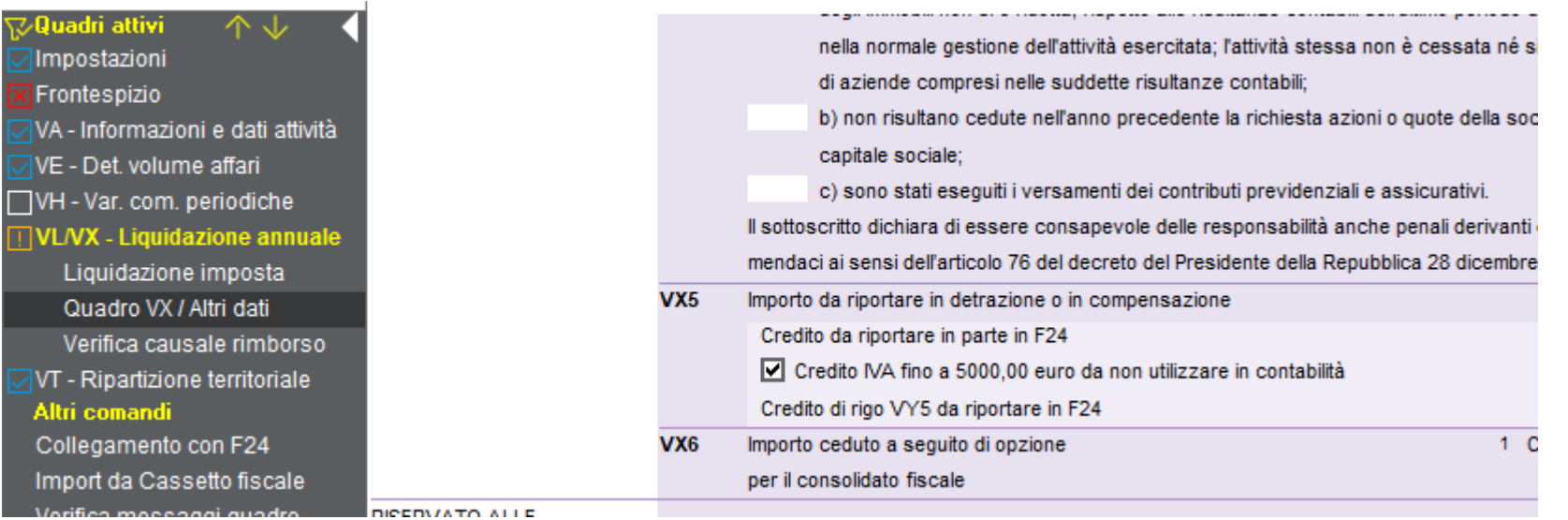

Da dich, Int /Corr, REDDITI

Visto di conformità/Sottoscrizione organo di controllo

□ Credito Iva fino a 5000,00 euro da non utilizzare in contabilità

# Riporto dei dati in f24

Credito utilizzato impropriamente per il quale è stato eseguito il ravvedimento

 $\mathcal{O}$  is allowed that would not also be a function of  $\mathcal{O}$ 

Credito maggiore di 5000 euro di cui 5000 da non utilizzare in contabilità: f24

#### In contabilità

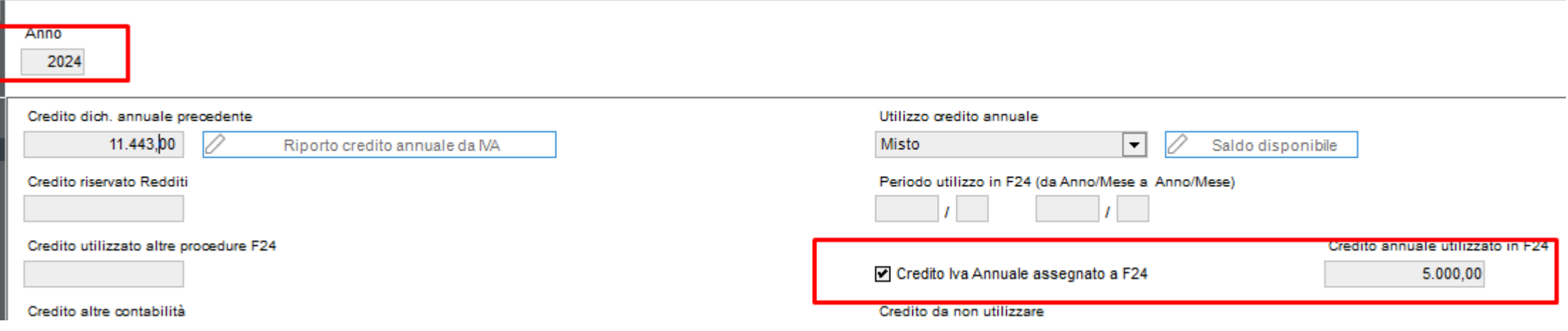

02/02/2024

11.443.00

We also a subsequently and

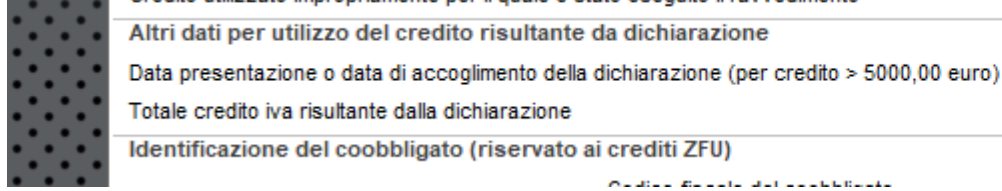

Totale credito iva risultante dalla dichiarazione

Identificazione del coobbligato (riservato ai crediti ZFU)

# Creazione dichiarazioni integrative e correttive

Dichiarazioni integrative e correttive

Crea la nuova dichiarazione utilizzando la funzione presente nel menù Utilità, il software crea la nuova dichiarazione e calcola le eventuali differenze con la precedente da trasferire in f24 (debito o crediti).

# Creazione dichiarazioni integrative e correttive

**v** 

×

 $\hat{\mathbf{x}}$ 

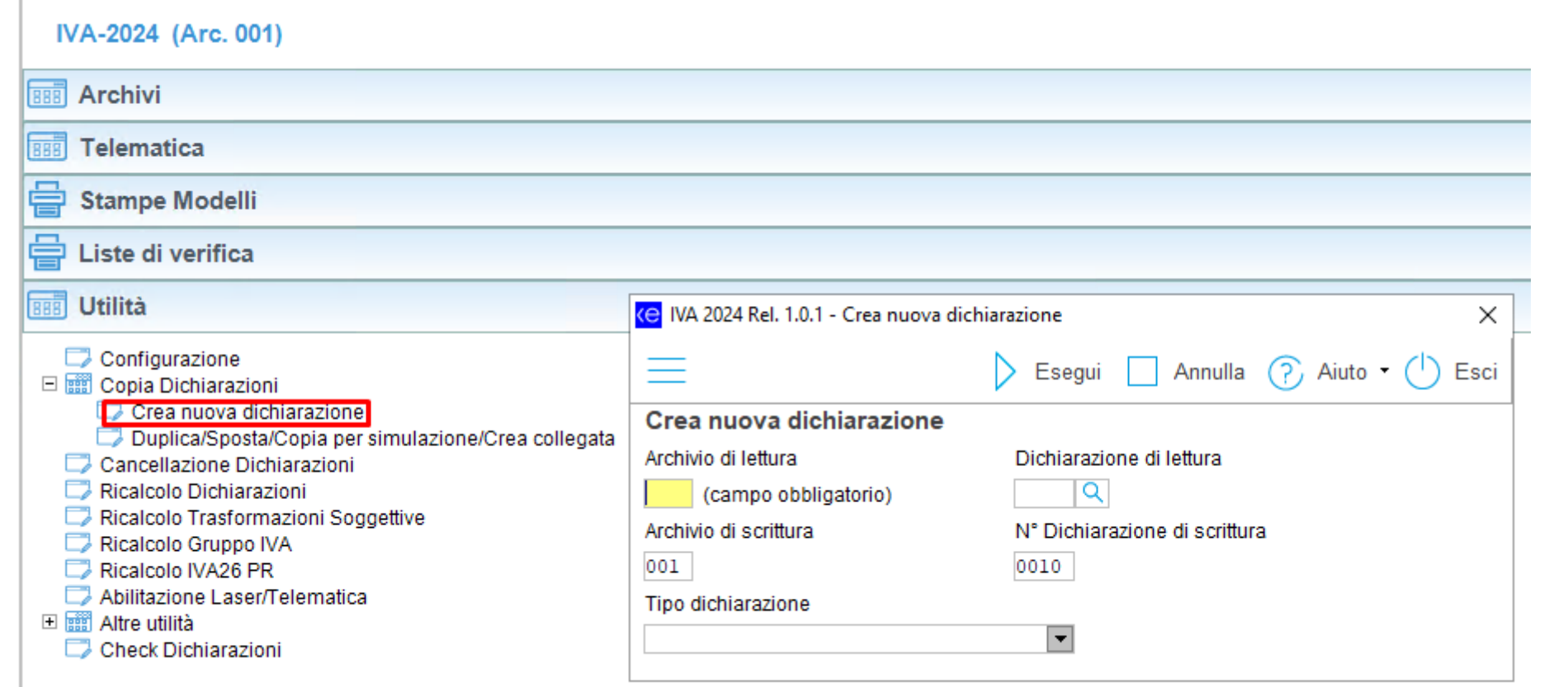

 $\sigma$ 

 $\overline{\bigcap}$ 

# **Trasformazione sostanziale e soggettiva: passaggio dalla contabilità**

Esempio :

In contabilità sono presenti entrambe le aziende : Dante causa (azienda estinta), Avente causa (azienda in essere). In IVA 2024 cancellare (dal frontespizio) la dichiarazione dell'estinto (perché risulta normale mentre entrambe dovranno essere inserite come quater). Per entrambe le aziende in Anagrafica azienda selezionare l'indicatore ''IVA di gruppo/più Aziende''.

Per l'azienda ancora in essere, (avente causa) dopo aver compilato la dichiarazione IVA è necessario rientrare in contabilità e levare questa barratura.

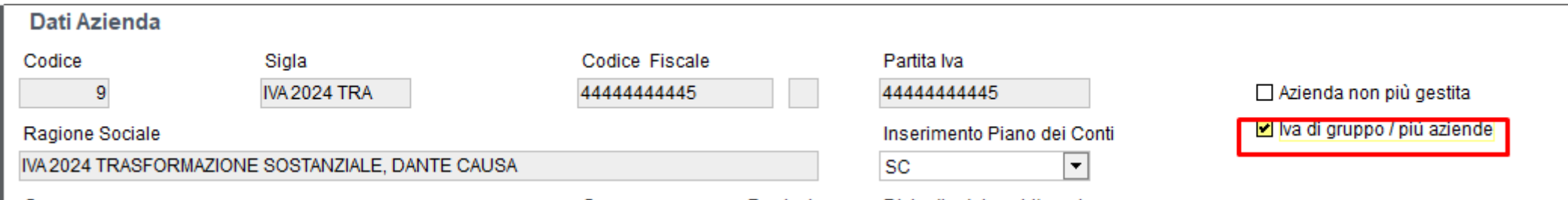

Da operazioni annuali/compilazione dichiarazione/IVA , trasferire le due aziende in IVA , per entrambe selezionare il campo Operazioni straordinarie; solo per l'azienda dante causa selezionare il campo "Azienda estinta".

Per l'Avente causa in anagrafica azienda/dati annuali **non** impostare la compilazione automatica della dichiarazione IVA.

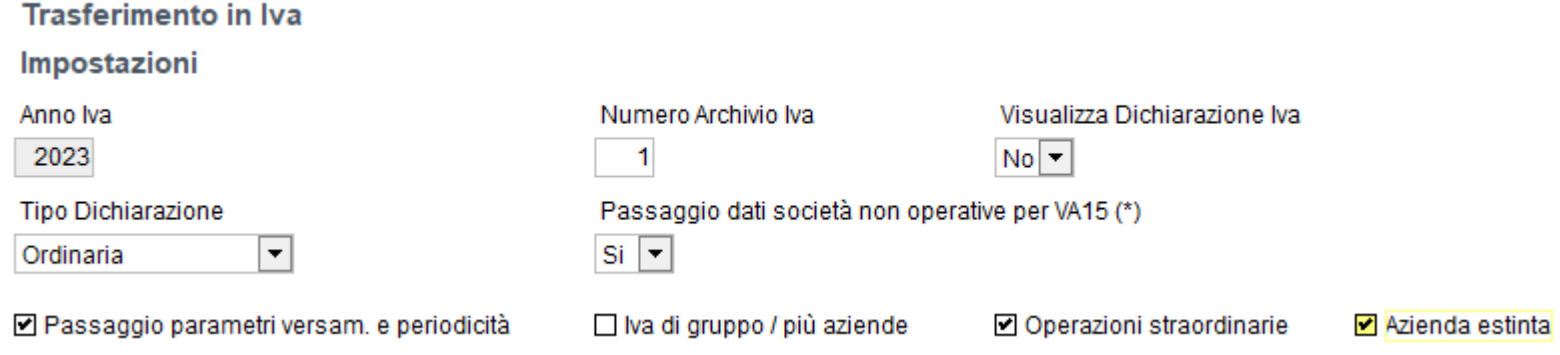

In IVA-2024

Dichiarazione Dante Causa: controllare se i dati trasferiti nell'intercalare sono corretti, impostare "Dichiarazione chiusa", non tenendo conto dei vari errori segnalati, perché il controllo telematico dovrà essere fatto solo nella dichiarazione principale.

Nel quadro VA del dante causa viene riportata la partita IVA del soggetto stesso.

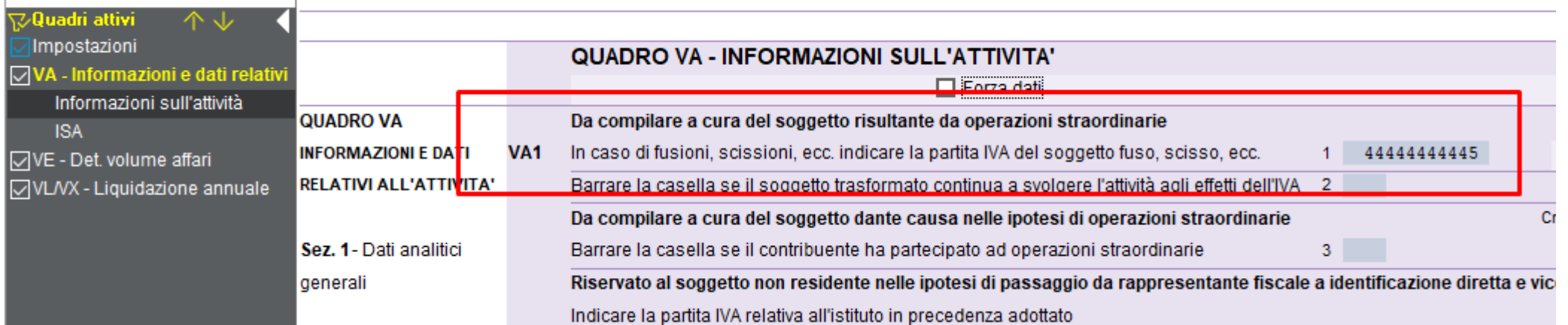

Avente causa: nel frontespizio bisogna indicare accanto al codice fiscale un subcodice per scollegare l'anagrafica unica (perché bisognerà creare la dichiarazione principale con gli stessi dati anagrafici) ; controllare i dati trasferiti nell'intercalare e se gli importi trasferiti sono corretti, impostare dichiarazione chiusa, non tenendo conto dei vari errori segnalati, perché il controllo telematico dovrà essere fatto solo nella dichiarazione principale.

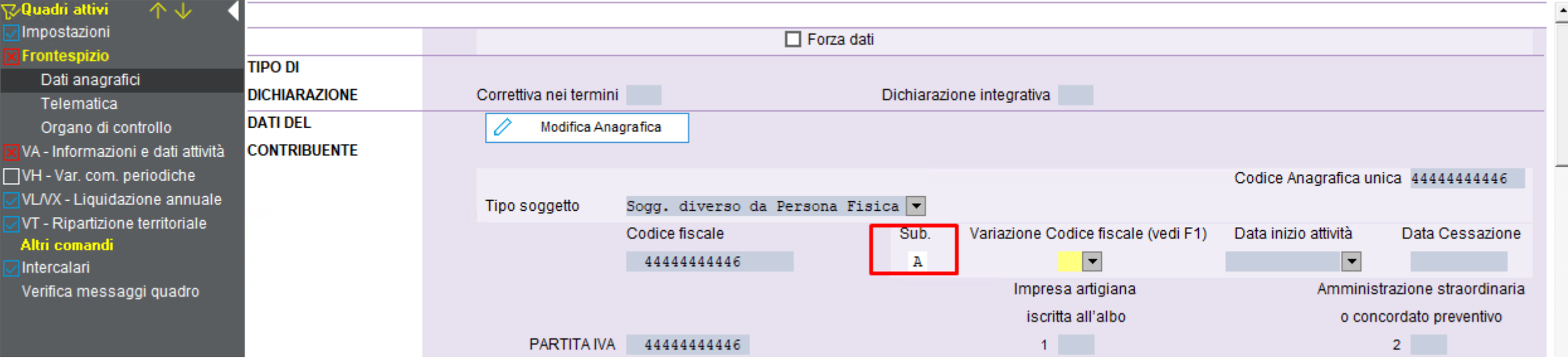

 $\overline{b}$ 

 $\overline{\bigcap}$ 

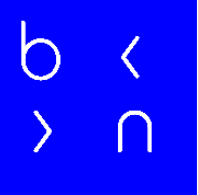

#### Nel quadro VA del soggetto avente causa non c'è l'indicazione della propria partita IVA.

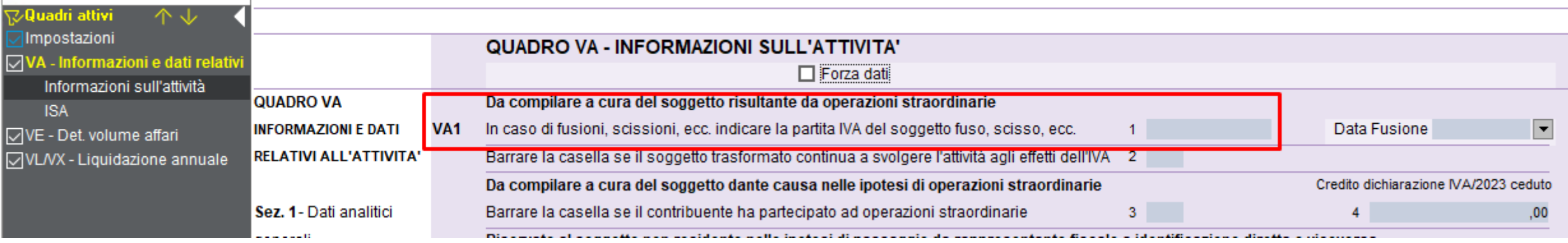

Creare una nuova dichiarazione quater con i dati dell'Avente causa , selezionando nel quadro delle impostazioni\Trasformazione sostanziale e soggettiva i campi ''Trasformazione sostanziale e soggettiva'' e ''Barrare la casella se trattasi di Dichiarazione principale''; indicare nel rigo successivo i codici dell'Avente causa e del Dante causa (con questo ordine). Uscire dalla dichiarazione , senza impostare dichiarazione chiusa.

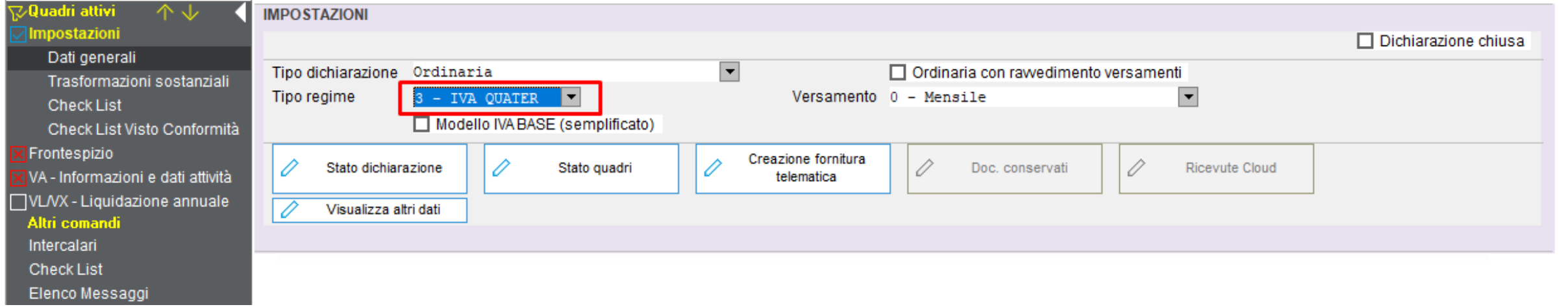

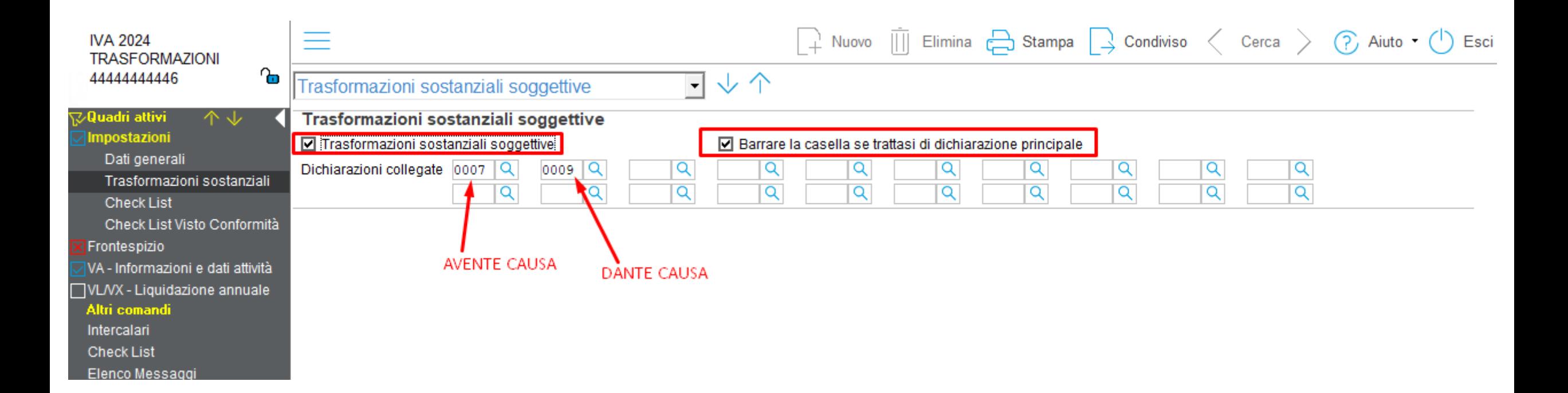

#### se le impostazioni non sono corrette il ricalcolo e il software di controllo restituiscono un errore.

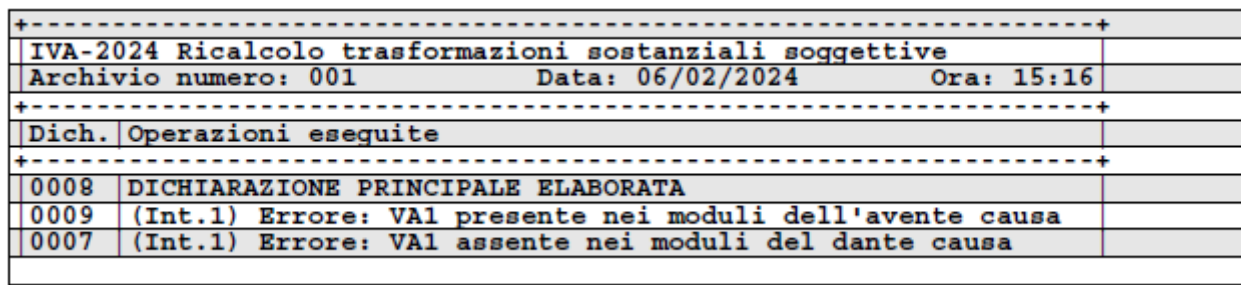

 $1 + +$ Ouadro VA Modulo 1 Partita IVA del soggetto fuso, incorporato in caso di fusioni, scissioni, La partita IVA del soggetto fuso, scisso non deve essere indicata nel

modulo

Lanciare il ricalcolo Trasformazione sostanziale e soggettiva dal menù Utilità\Ricalcolo Trasformazioni sostanziali e soggettive.

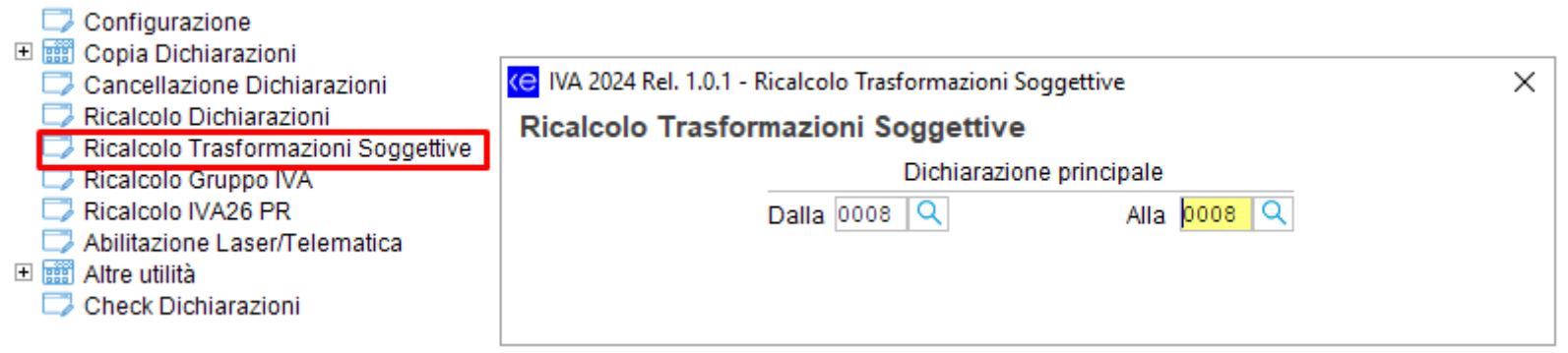

わ

Per poterla stampare bisogna impostare dichiarazione chiusa nella dichiarazione principale.

Utilizzare la funzione stampe Modelli trasformazioni soggettive e controllare i dati tenendo conto delle indicazioni presenti nelle istruzioni ministeriali (paragrafo 3.3 pagina 10)

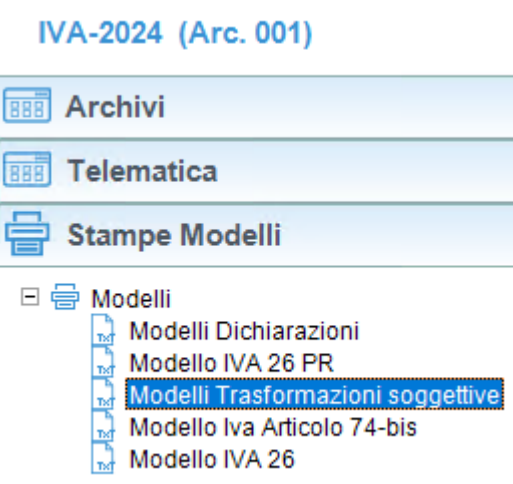

- Fare il controllo telematico e la creazione del file telematico solo dalla dichiarazione principale.
- Anche il trasferimento in f24 del debito/credito avviene da tale dichiarazione.

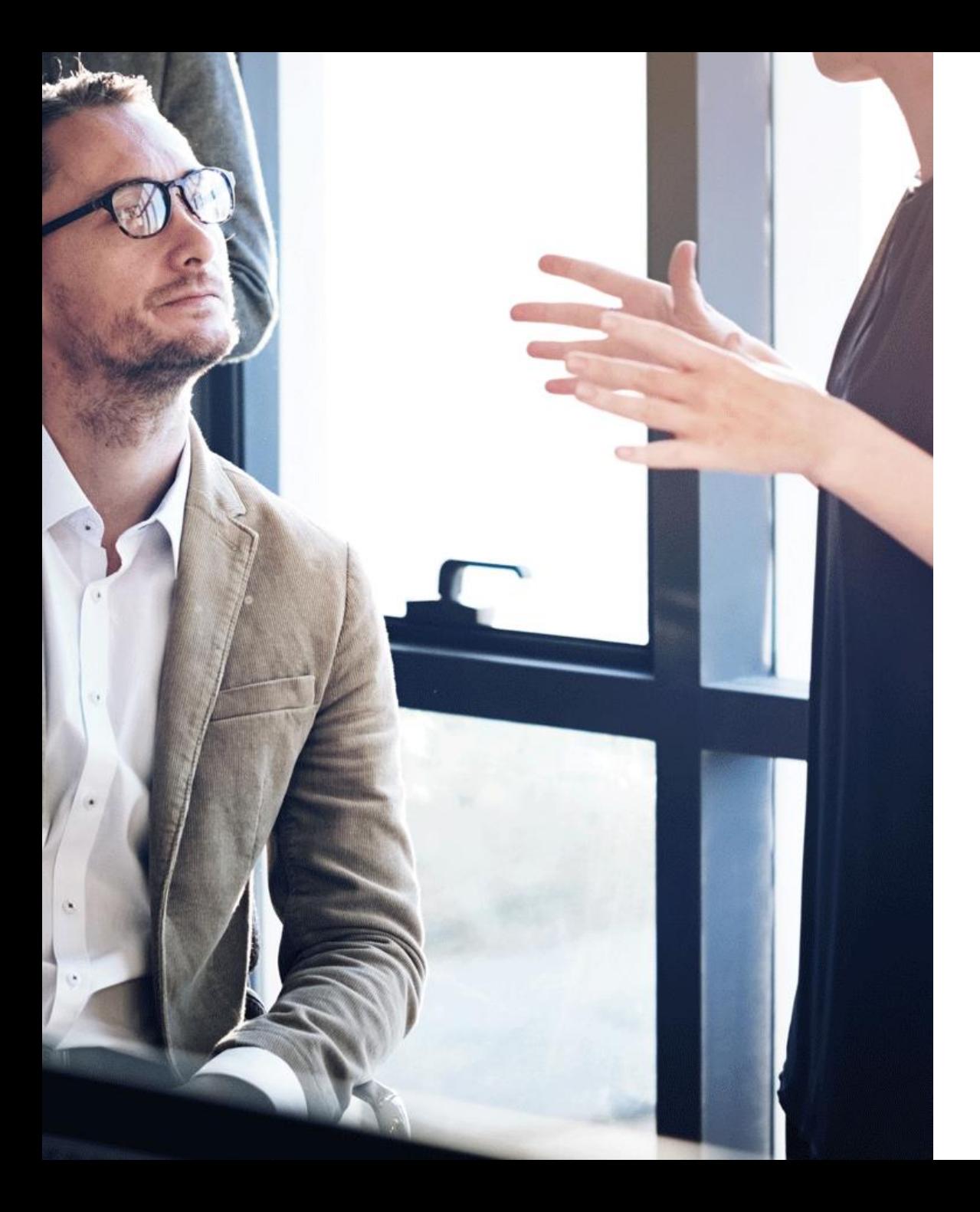

#### $\overline{O}$  $\cap$

# Domande & Risposte

#### Grazie!

E: info@bluenext.it T: +39 0541 328111 [www.bluenext.it](http://www.bluenext.it/)

 $\overline{b}$  $\langle$   $\circ$  $\overline{O}$  $\langle$   $\circ$   $\circ$  $\sigma$  $\mathcal{L}$ - b  $\overline{\langle}$  $\overline{\langle}$  $\rightarrow$  $\cap$  $\cap$  $\rightarrow$  $\cap$  $\bigcap$  $\bigcap$  $\cap$  $\rightarrow$  $\rightarrow$  $\sum$  $\rightarrow$  $\sigma$  $\sigma$  $\sigma$  $\sigma$  $\mathcal{L}$  $\sigma$  $\overline{\mathsf{O}}$  $\mathcal{L}$  $\mathcal{L}$  $\overline{\langle}$  $\left\langle \right\rangle$  $\overline{\langle}$  $\left\langle \right\rangle$  $\left\langle \right\rangle$  $\rightarrow$  $\cap$  $\cap$  $\cap$  $\rightarrow$  $\cap$  $\cap$  $\cap$  $\sum$  $\left\langle \right\rangle$ 

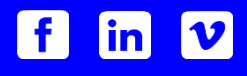